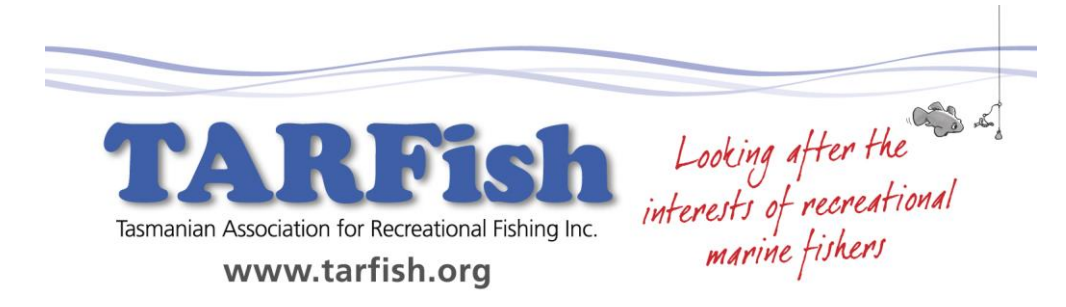

## **Tasmanian Marine Fisheries Map User Manual – June 2013**

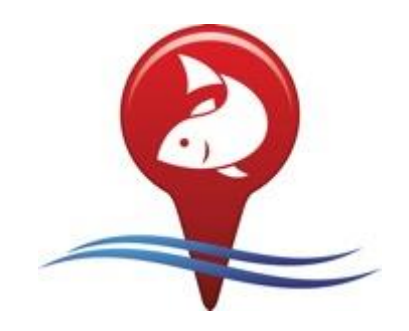

This map overlay has been developed as an overlay for the freely available Google Earth software application. The following User Manual assumes users know how to use Google Earth and does not include details on Google Earth functionality.

## **Important:**

The information provided in this marine fishing map has been collected from publically available information and consequently can only be used as a guide, it should not be relied upon for navigation purposes nor should it be used to accurately identify boundaries, Zones, Sub Blocks etc. The level of detail in the information in the public domain does not allow this level of accuracy.

Marine fishing in Tasmania is an important social and economic contributor to the state's economy. It extracts, farms and produces using public shared resources that are increasingly under pressure from various commercial and environmental issues.

Continuing access to the public marine environment is a key issue for the recreational fishing community and the broader public community. TARFish developed this map as there was no publically available electronic resource that could easily identify the overall footprint and breadth of marine fishing activities for Tasmanian State Waters.

The objectives of the project are:

1) to identify the overall footprint of commercial marine fishing activities in state waters

3) to increase public awareness and knowledge about the breadth and extent of marine fishing 4) to map Marine Farming zones, areas and leases

5) to map the commercial fishing fleet size by fishery and zones where applicable.

6) to map Marine Protected Areas and Marine Reserves and other marine areas of interest

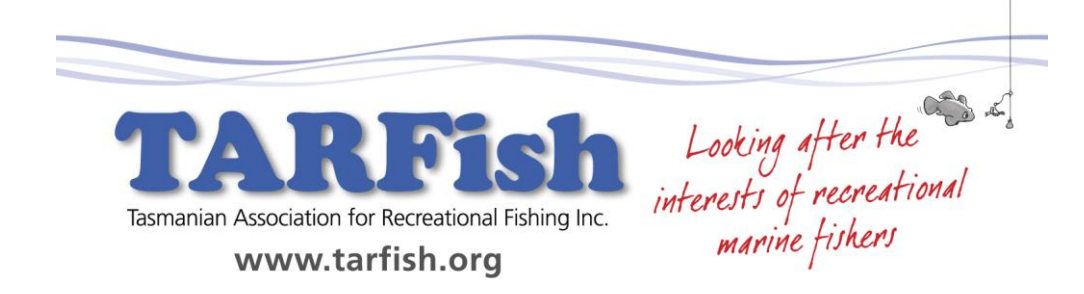

We have tried to develop the map so that it is easy to use and provides the flexibility for you to include additional information that may be of interest to you. You can add your own information however if you need to subsequently download the Google Earth Marine Fisheries Map, say an updated version, please be aware you will need to save your data and reimport into the updated Marine Fisheries Map.

On the left hand side of the screen you will see your Sidebar which is where you will find the map information. If you cannot see the Sidebar click on the word View in the Toolbar at the top of the screen put a tick next to the word Sidebar. The information has been sorted in alphabetical order by fish species and by fishery. To learn how to use the map please follow the instructions in the example below as all information on the different fish species and fishery is the same.

## **Example:**

I want to have a look at information in relation to Abalone.

In the Sidebar click on the word Abalone, a popup information box will appear giving general information on Abalone, when you have read simply click on the X in the top right hand corner of the Abalone information box to close.

In the Sidebar next to the word Abalone you will see a small square box, double click on this box and a map of Tasmania will show on your screen. Single click on the small box and a tick will appear in the box and all of the Zones and Sub Blocks for Abalone will appear on your map. Zones and Sub Blocks can be turned on or off by clicking the box, when tick is visible the Zones and Sub Blocks are visible. To zoom in/out on the map put your cursor on the map and either use your mouse wheel or the  $+$  - Google Earth bar on the top right side of the screen.

In the Sidebar next to the word Abalone is a small triangle, click on the triangle and additional information will appear. You will see Abalone Commercial Zones, Abalone Sub Blocks and Abalone Farms. Make sure the tick is off in the box next to the word Abalone, this clears all information off the map, now click on the box next to the words Abalone Commercial Zones. You will now see the 6 Abalone Zones on the map.

Click on the triangle next to the words Abalone Commercial Zones and additional information will appear on each of the 6 Zones. Click on the box next to Abalone Commercial Zones so that no tick is in the box, this turns off all Abalone Zones on the map. Click the box next to Bass Strait Commercial Zone and the boundary on this zone will appear on the map, all zones can be turned on/off by putting a tick in the box next to the respective Zone.

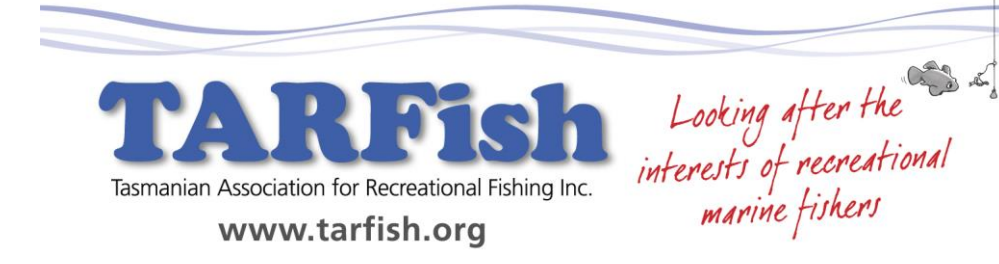

Click on the box next to Abalone Subblocks so that a tick appears in the box and all Subblocks will appear on the map. Click on the triangle next to the words Abalone Subblocks and all individual Subblocks will appear. Untick box next to Abalone Subblocks to turn off all Subblocks on the map. Tick box next to any Subblock to view it on the map, any number of Subblocks can be viewed on the map by ticking the box next to the Subblock number.

Click the box next to the words Abalone Farms and all farms will appear on the map. Each farm can be turned on/off the map by clicking the box next to each farm. If you double click on the words Abalone Farm Swansea in the Sidebar you will be taken to the location on the map where the actual farm is. Use the zoom function on your mouse or Google Earth zoom function to get closer or further away from the location.

The triangle in the Sidebar shows or hides additional information that sits underneath a section.

The small box in the Sidebar turns information on/off within the map.

Double clicking on a section name in the Sidebar will show an information box on the map. This may take a while to appear. If it does not appear, put your cursor over the section name in the Sidebar and right click your mouse and the information box will appear, click OK to close information box.

TARFish suggests you try the functions listed in the above example on other fish species or fishery sections to understand the depth of information that is contained within the map.

TARFish hopes that you find the map of interest and value and should you have any feedback please email us at info@tarfish.org

*The Tasmanian Marine Fisheries Map has been funded through the state governments Fishwise Community Grants Program.*

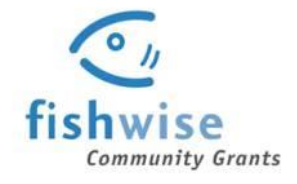